# Notar Kostenrechnung (Rechnungskörper): Unterschied zwischen den Versionen

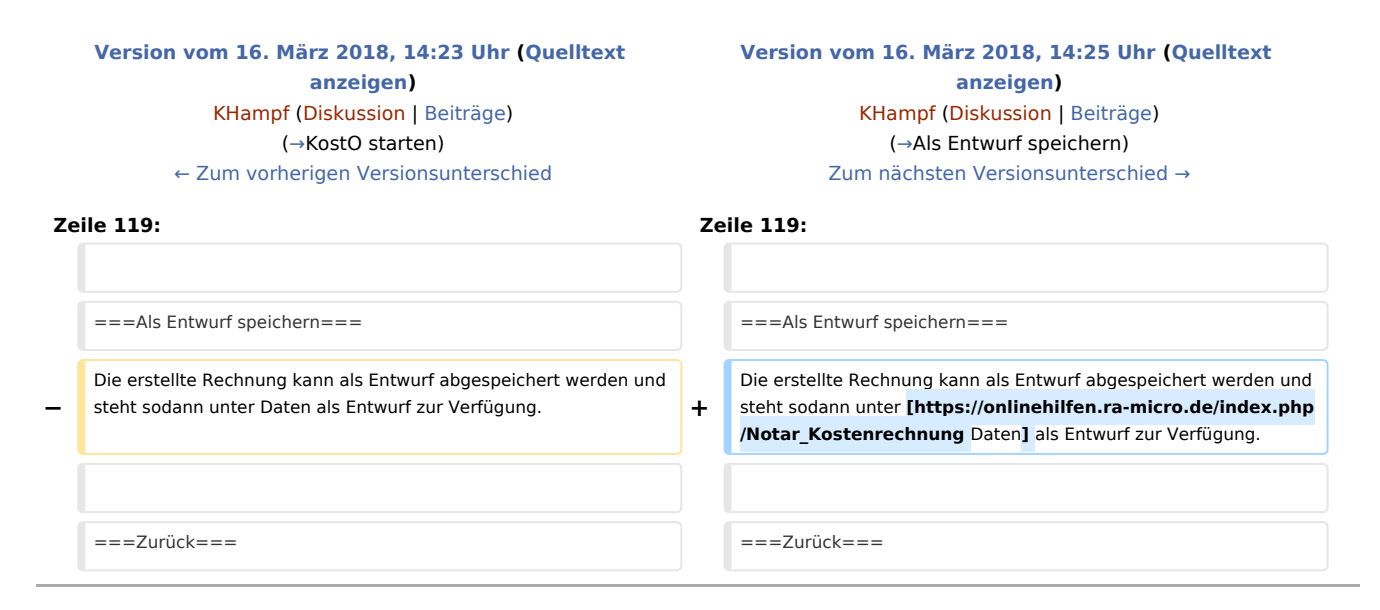

# Version vom 16. März 2018, 14:25 Uhr

[Hauptseite](https://onlinehilfen.ra-micro.de/index.php/Hauptseite) > [Gebühren](https://onlinehilfen.ra-micro.de/index.php/Kategorie:Geb%C3%BChren) > [Notar Kostenrechnung \(Rechnungskörper\)](https://onlinehilfen.ra-micro.de)

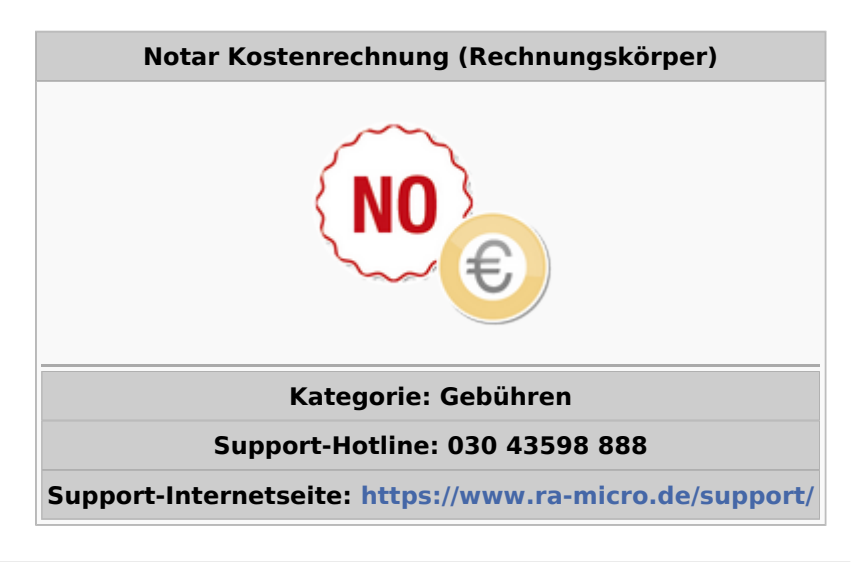

#### **Inhaltsverzeichnis**

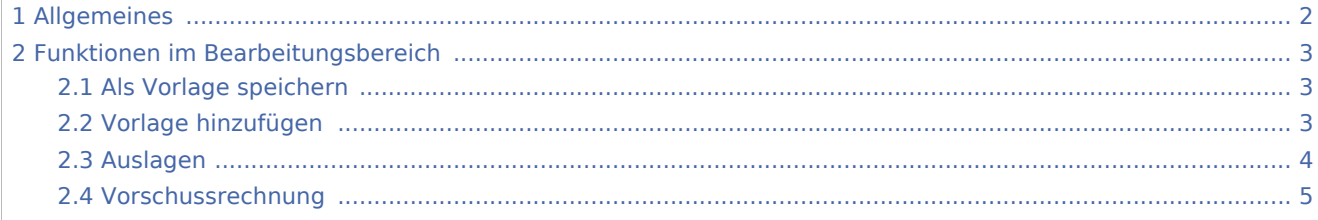

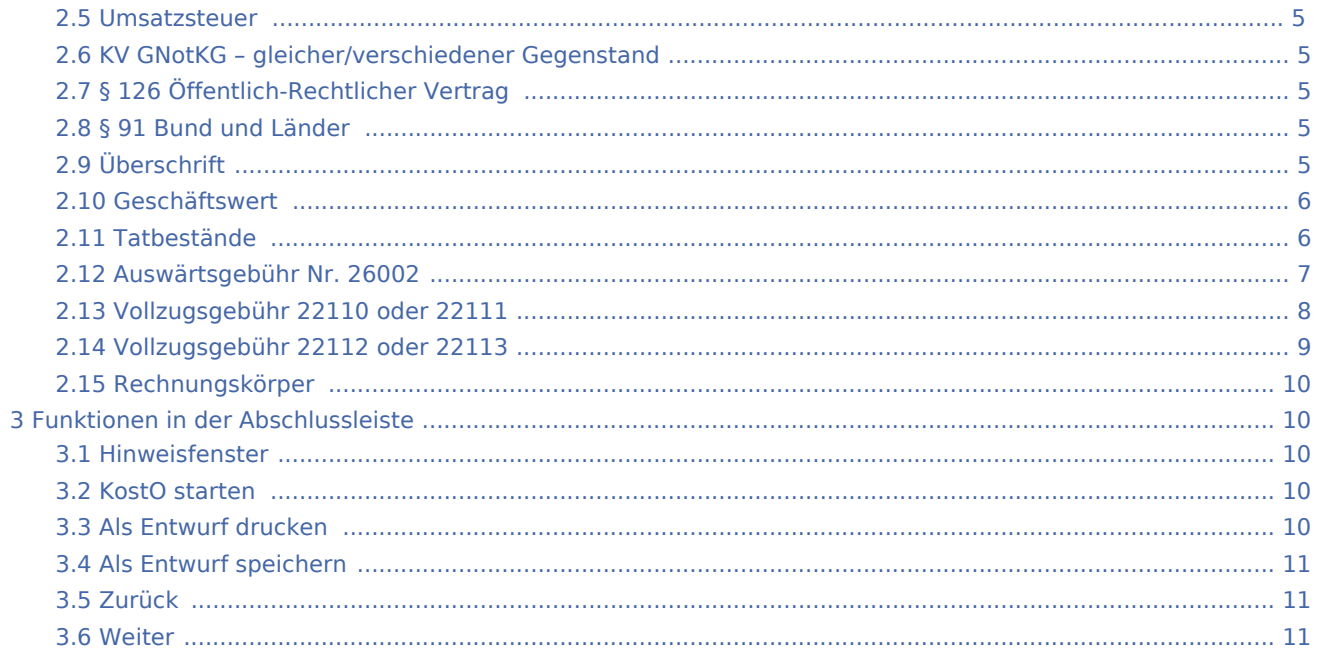

# <span id="page-1-0"></span>Allgemeines

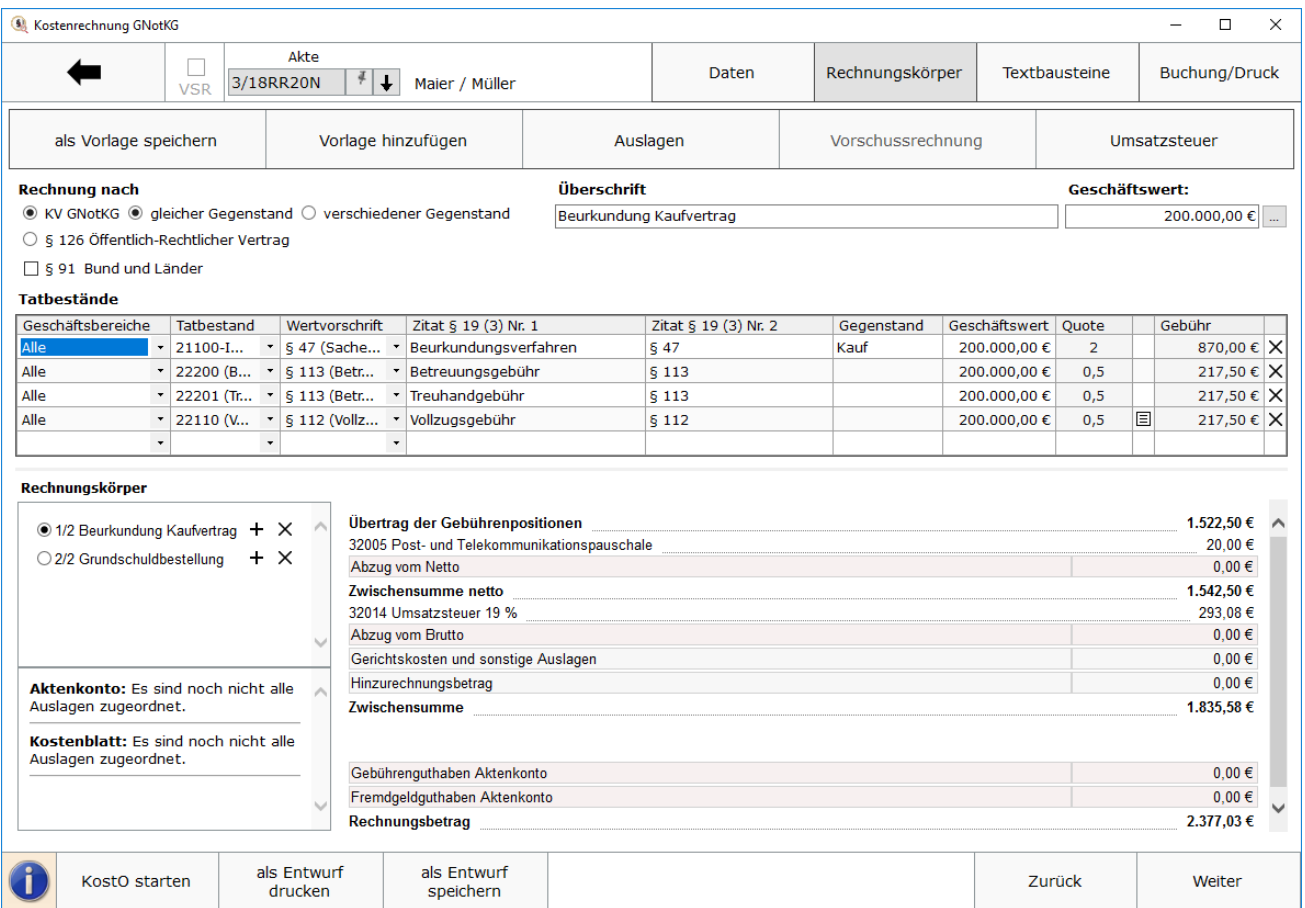

Über die Schaltfläche *Rechnungskörper* werden die Tatbestände, Auslagen und Kosten gewählt, die zur Abrechnung kommen sollen. Man legt fest, ob die Rechnung nach dem Kostenverzeichnis (KV) mit gleichem bzw. verschiedenem Gegenstand (§§ 35, 94) oder nach § 126 GNotKG Öffentlich-Rechtlicher Vertrag erfolgen soll. Wird nach KV-Nummern abgerechnet, steht die Möglichkeit zur Verfügung, gemäß § 91 GNotKG den Abzug für Bund und Länder berechnen zu lassen.

## <span id="page-2-0"></span>Funktionen im Bearbeitungsbereich

## <span id="page-2-1"></span>Als Vorlage speichern

Tatbestands-Zusammenstellungen, die wieder verwendet werden sollen, können hier mit einem Namen /Bezeichnung versehen und gespeichert werden.

### <span id="page-2-2"></span>Vorlage hinzufügen

Für Standard-Abrechnungsfälle stehen hier einige Tatbestands-Zusammenstellungen zur Auswahl zur Verfügung. Solche, die über *Vorlage speichern* selbst erstellt wurden, können ebenfalls ausgewählt und in die Rechnung übernommen werden. Über das X am rechten Rand können die eigenen Vorlagen gelöscht werden.

## <span id="page-3-0"></span>Auslagen

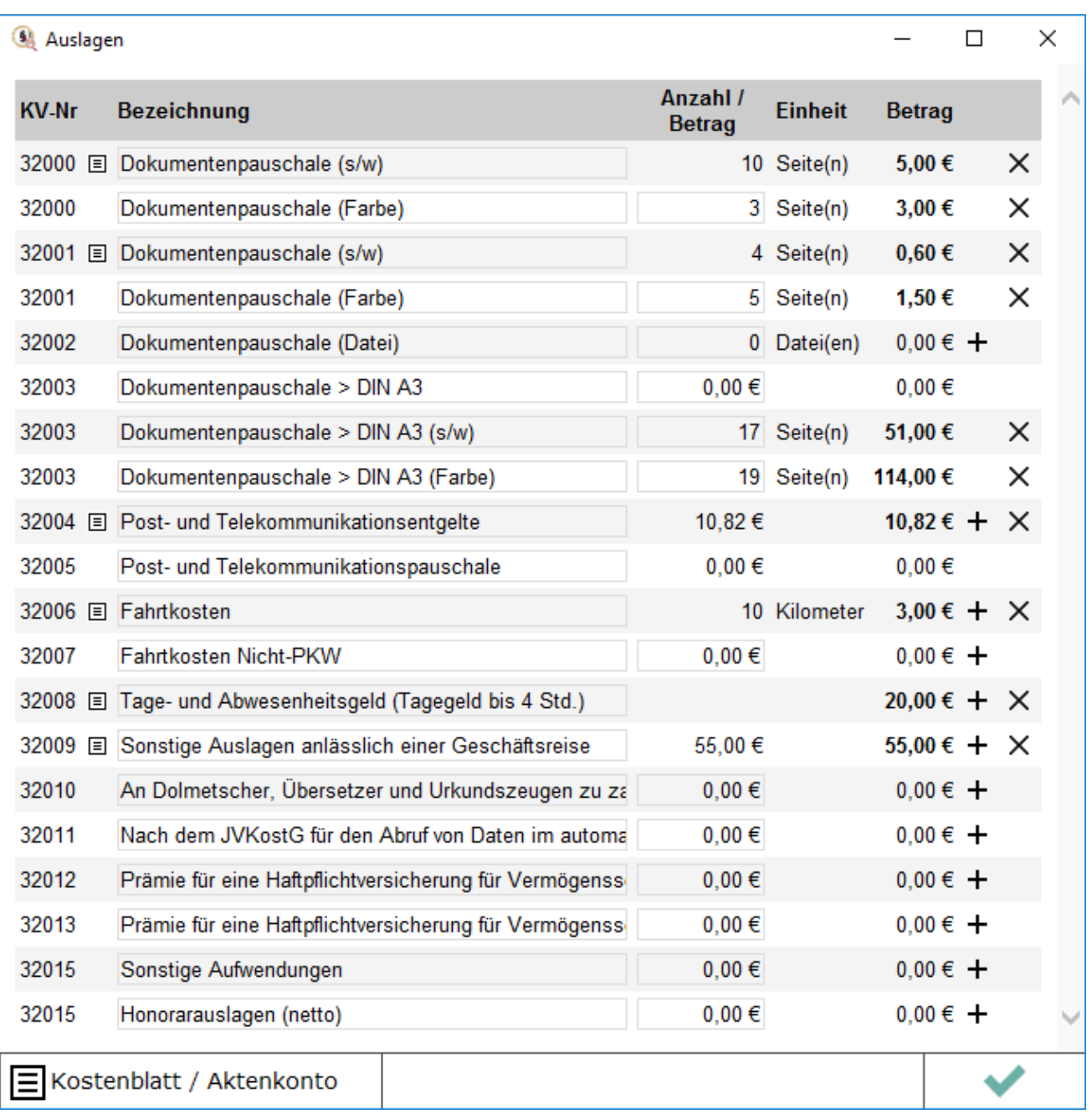

Im Auslagenfenster können manuell Auslagen eingetragen werden. Zum [Kostenblatt](https://onlinehilfen.ra-micro.de/index.php/Kostenblatt) oder im [Aktenkonto](https://onlinehilfen.ra-micro.de/index.php/Kategorie:Aktenkonto) erfasste Auslagen werden eingelesen und mit dem entsprechenden Symbol gekennzeichnet. Diese können über die Schaltfläche *Kostenblatt / Aktenkonto* eingesehen sowie hinzu- oder abgewählt werden. Sofern Positionen nicht eindeutig einer KV-Nummer zugeordnet werden konnten, z. B. bei sonstigen Kosten, steht ein Auswahlfeld für die Zuordnung zu einer KV-Nummer zur Verfügung. Sofern Auslagen aus dem Kostenblatt oder Aktenkonto zur Abrechnung kommen, werden diese Positionen entsprechend im Kostenblatt und im Aktenkonto als abgerechnet markiert.

Die über das Modul Notariat ins Kostenblatt gebuchten Hebegebühren nach GNotKG KV 25300 und 25301 werden bei Erstellung einer Notarkostenrechnung automatisch eingelesen. Hebegebühren nach GNotKG KV 25300 und 25301, die im Notariat bei Verwahrung von Geld, Wertpapieren und Kostbarkeiten entstehen, werden zunächst ins Kostenblatt gebucht. Die Hebegebühr wird einer entsprechenden Vorschrift des GNotKG zugeordnet und beim Erstellen einer Notarkostenrechnung automatisch aus dem Kostenblatt eingelesen und zum Abrechnen vorgeschlagen.

#### <span id="page-4-0"></span>Vorschussrechnung

Bereits erstellte Vorschussrechnungen können zur Verrechnung gewählt werden. Das Programm verrechnet bzw. storniert die ausgewählte Vorschussrechnung automatisch.

#### <span id="page-4-1"></span>Umsatzsteuer

Über die Schaltfläche *Umsatzsteuer* kann der Umsatzsteuersatz geändert und der Text für die Rechnungszeile manuell angepasst werden. Der Text steht automatisch bei erneutem Aufruf des Programms zur Verfügung. Soll eine Rechnung ohne Umsatzsteuer erstellt werden, kann über das Plus eine weitere Zeile eingefügt werden, in der die Bezeichnung angepasst und der Steuersatz mit 0 % eingegeben werden kann.

## <span id="page-4-2"></span>KV GNotKG – gleicher/verschiedener Gegenstand

Hier wird festgelegt, ob die Abrechnung aufgrund mehrerer gleicher oder verschiedener Beurkundungsgegenstände innerhalb einer Urkunde erfolgen soll.

## <span id="page-4-3"></span>§ 126 Öffentlich-Rechtlicher Vertrag

Soll ein öffentlich-rechtlicher Vertrag gemäß § 126 GNotKG abgerechnet werden, ist diese Auswahl zu treffen. Es kann direkt ein Euro-Betrag in das Feld *Gebühr* eingetragen werden. Alternativ kann mittels Eingabe von *Geschäftswert* und *Quote* ein Betrag ermittelt werden.

#### <span id="page-4-4"></span>§ 91 Bund und Länder

Soll in einer Rechnung die Ermäßigung gemäß § 91 angewendet werden, ist diese Option anzuhaken. Es öffnet sich – je Rechnungskörper, in dem die Ermäßigung ausgewählt ist – eine weitere Ansichtsspalte, in der die Reduzierung bereits bei Erstellung zu erkennen ist.

#### <span id="page-4-5"></span>Überschrift

Hier steht eine individuelle Zeile zur Verfügung, mit der das Verfahren oder das Geschäft bezeichnet werden kann (§ 19 Abs. 2 Nr. 1 GNotKG). Pro Rechnungskörper kann eine eigene Überschrift verwendet werden.

#### <span id="page-5-0"></span>Geschäftswert

Sofern bei Aktenanlage ein Geschäftswert bereits hinterlegt wurde, wird dieser hier vorgeschlagen; kann jedoch überschrieben werden. Für die Berechnung von Geschäftswerten steht hier ein Rechenblatt zur Verfügung, in dem unterschiedliche Berechnungen möglich sind. Zum einen kann über *Addition* eine Aufstellung einzelner Positionen erfasst und addiert werden. Ferner können *Leistung und Gegenleistung* erfasst und gegenübergestellt werden. Auch kann dies für *Vermögen und Verbindlichkeiten* erfolgen. Diese Erfassungen können sowohl separat als auch innerhalb der Rechnung ausgedruckt werden. Das jeweilige Ergebnis wird nach Bestätigung in das Feld Geschäftswert übernommen und bei Auswahl eines Tatbestandes direkt eingelesen.

### <span id="page-5-1"></span>Tatbestände

Hier kann zunächst über Geschäftsbereiche eine gefilterte Auswahl der Tatbestände erwirkt werden. Die Tatbestände können auch direkt über die Nummer nach dem zur Anwendung kommenden Kostenverzeichnis gewählt werden. Wurde z.B. zunächst die Erstellung eines Entwurfs abrechnet und erfolgt dann die Beurkundung aufgrund des zuvor erstellten Entwurfs, fallen für diese Beurkundung weitere Gebühren an, auf die nach GNotKG die Gebühr für den Entwurf anzurechnen ist. Dies kann über die Auswahl *Geschäftsbereich – Anrechnung* erfolgen. Nach Auswahl der entsprechenden Wertvorschrift werden gemäß § 19 Abs. 3 Nr. 1 GNotKG eine kurze Bezeichnung des ausgewählten Tatbestandes sowie gemäß § 19 Abs. 3 Nr. 2 GNotKG die zitierpflichtigen Wertvorschriften eingelesen. Diese Felder können überschrieben oder ergänzt werden.

Bei der Abrechnung nach *gleicher Gegenstand* kann im Feld Gegenstand die Wahl getroffen werden, ob hier eine Prüfung gemäß § 109 Abs. 1 oder § 109 Abs. 2 erfolgen soll. Zudem kann gemäß § 109 Abs. 1 GNotKG ein Tatbestand dem Hauptgeschäft zugeordnet werden. Nach Eingabe des Geschäftswertes wird die Gebühr berechnet.

 $\circledcirc$  § 109 (1)  $\Box$  Hauptgeschäft  $\bigcirc$  5 109 (2)

Wird nach *verschiedener Gegenstand* und mit Tatbeständen, die die gleiche Quote haben, abgerechnet erfolgt ein Prüfungshinweis gemäß § 35 Abs. 1 GNotKG, ob die Geschäftswerte zu addieren sind. Ist dies der Fall, ist der addierte Geschäftswert bei einem der Tatbestände einzutragen und die weiteren (mit gleicher Quote) über das X zu entfernen. Die automatische Prüfung gemäß §§ 35, 94 und 91 GNotKG erfolgt mit der Eingabe. Die Prüfungsergebnisse werden direkt in den sich dann öffnenden Spalten für den Ersteller angezeigt. Die genauere Vergleichsberechnung kann in der Vorschau in der Maske Textbausteine eingesehen werden. Sofern eine Rechnung gemäß § 126 GNotKG erfolgt, stehen die notwendigen zitierpflichtigen Felder zur Verfügung. Die Gebühr kann nach Geschäftswert mit Quote berechnet oder bei vereinbarter Pauschale der Betrag unter Gebühr eingetragen werden. Eingetragene Tatbestände können als Vorlage über die Schaltfläche *als Vorlage speichern* abgelegt werden und stehen dann beim nächsten Aufruf des Programms über die Schaltfläche *Vorlage hinzufügen* zur Verfügung. RA-MICRO liefert bereits in Zusammenarbeit mit der Bundesnotarkammer Standardabrechnungsfälle als Muster mit. Eigene Vorlagen können auch wieder gelöscht werden.

Mittels Herunterziehen der Linie unterhalb der Tatbestände kann der Ansichtsbereich vergrößert werden.

## <span id="page-6-0"></span>Auswärtsgebühr Nr. 26002

Im Rechenblatt zur Auswärtsgebühr Nr. 26002 kann eine Aufteilung der Reisekosten auf mehrere Geschäfte des Notars vorgenommen werden. Das Rechenblatt wird in der Maske *Rechnungskörper* bei Auswahl des Tatbestandes 26002 mit Klick/Touch auf das Icon für ein Rechenblatt zwischen der Spalte Einheit und Gebühr aufgerufen. Eine in der Tatbestandszeile unter *Anz.* bereits eingegebene Abwesenheitszeit (1 = 30 min.) wird in das Rechenblatt als Gesamtzeit übernommen, kann dort jedoch auch erfasst oder geändert werden. Die Gesamtzeit wird automatisch auf die abrechenbare Zeit aufgerundet. Nach weiterer Eingabe der Reisezeit sowie der Anzahl der Geschäfte wird eine entsprechende Quotelung vorgeschlagen. Diese kann manuell in den einzelnen Geschäftszeilen geändert werden. Die Quotelung bezieht sich auf die Gesamtzeit abzüglich der Reisezeit, geteilt durch die Anzahl der Geschäfte. Das Geschäft, welches abgerechnet werden soll, kann unter Bezeichnung des Geschäfts gewählt und seine Bezeichnung geändert werden.

In der Zeile *Übergabe an Rechnung* kann der zu übernehmende Betrag individuell angepasst werden, um ggf. Rundungsdifferenzen auszugleichen.

Sofern eine Verteilung der Kosten vorgenommen wurde, kann dieses Rechenblatt unter

周

hinterlegt werden, wobei die Bezeichnung des Rechenblatts das Speicherdatum, die Uhrzeit, das Datum der Auswärtstätigkeit, die Akte und die Aktenbezeichnung enthält. Wird anschließend ein weiteres Geschäft zu einer anderen Akte abgerechnet, kann auf das gespeicherte Rechenblatt zugegriffen und der andere Anteil für die Reisekosten in die aktuelle Rechnung übernommen werden. Das Rechenblatt kann beliebig oft genutzt werden. Das gespeicherte Rechenblatt wird erst durch Löschen über das Kontextmenü entfernt. Insofern können Vorlagen für wiederkehrende Aufteilungen vorgenommen werden. Sofern eine Bearbeitung des Rechenblatts erfolgt ist, kann dieses auch der Rechnung als Anlage beigefügt werden; auf der Seite *Textbausteine* ist dazu *Rechenblatt zu Tatbeständen drucken* und dort das Rechenblatt 26002 zu wählen.

Das Rechenblatt kann auch separat über gedruckt werden. Mit wird

 $\times$ 

der letztgenannte Betrag in die Rechnung übernommen und das Blatt geschlossen. Mit wird das Blatt geschlossen, eine Übernahme in die Rechnung erfolgt nicht.

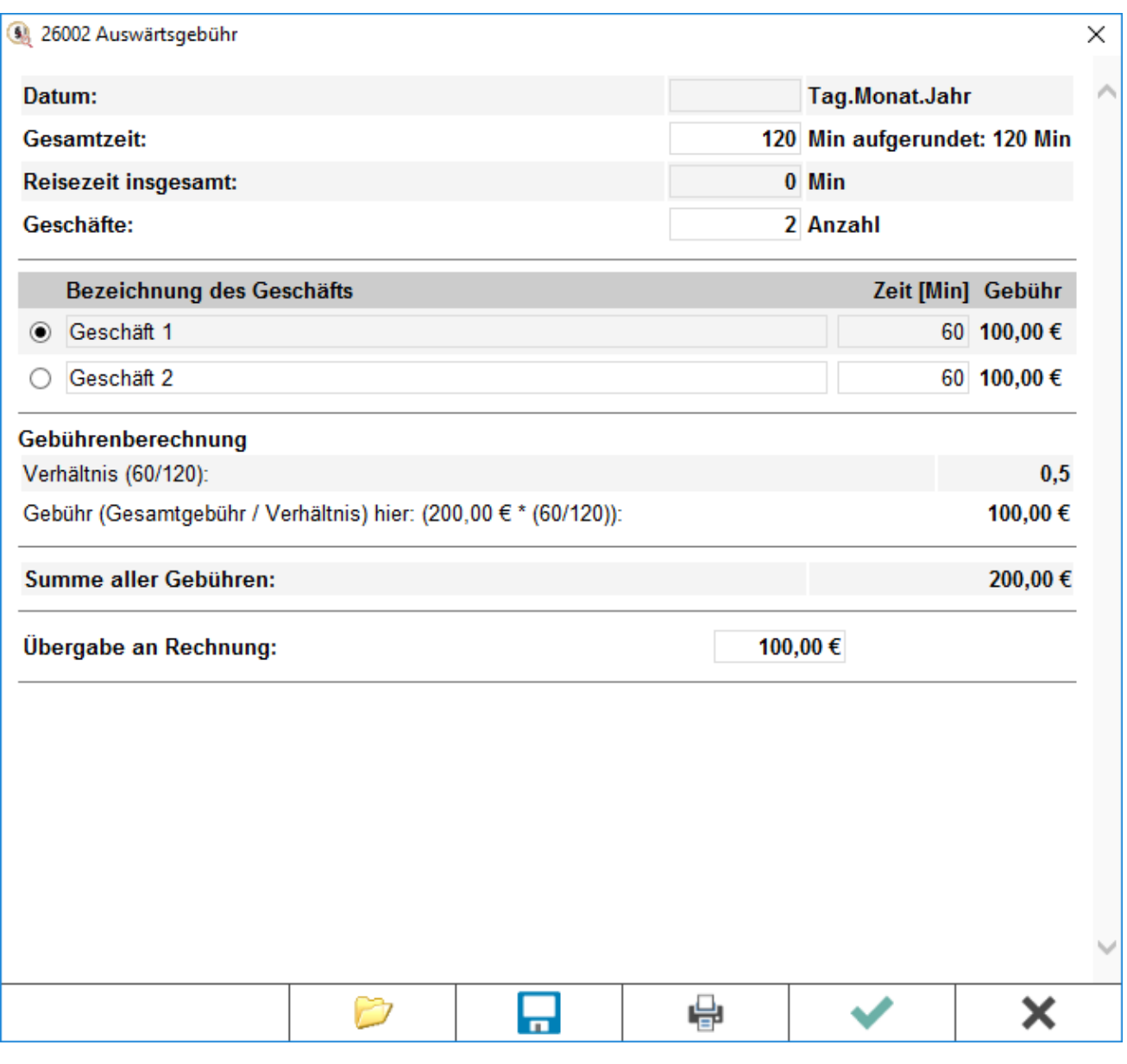

## <span id="page-7-0"></span>Vollzugsgebühr 22110 oder 22111

Bei der Auswahl der Vollzugsgebühr nach GNotKG KV 22110 oder 22111 kann ebenfalls ein Rechenblatt für die Aufteilung bzw. Verrechnung der Vollzugsgebühr aufgerufen werden. Die gewählte Vollzugsgebühr wird eingelesen. Es besteht die Möglichkeit, bereits in Rechnung gestellte Beträge nach KV 22112 bzw. KV 22113 in Abzug zu bringen. Auch ein manuell in Abzug gebrachter Betrag kann eingegeben werden. Der verbleibende Betrag kann bei weiterer Quotelung mehrerer Beteiligter durch deren Anzahl errechnet werden. Der errechnete Teilbetrag wird in die Rechnung übernommen. Dieser Betrag kann auch

eigenständig angepasst werden. Ein separater Druck des Rechenblatts ist über  $\left| \begin{array}{cc} \frac{1}{2} & \text{[m\"oglich.} \end{array} \right|$ 

Wurde das Rechenblatt bearbeitet, kann es auch der Rechnung als Anlage beigefügt werden; auf der Seite *Textbausteine* ist dazu *Rechenblatt zu Tatbeständen drucken* und dort das Rechenblatt 22110 zu wählen.

![](_page_8_Picture_58.jpeg)

![](_page_8_Picture_59.jpeg)

# <span id="page-8-0"></span>Vollzugsgebühr 22112 oder 22113

Nach Eingabe des 22110 oder 22111 öffnet sich im Feld *Geschäftswert* ein Fenster, in dem die jeweilige Anzahl der entstandenen 22112 oder 22113 eingegeben werden kann.

![](_page_9_Picture_103.jpeg)

#### <span id="page-9-1"></span>Rechnungskörper

Im diesem Bereich können über das Plus weitere Rechnungskörper direkt bei der Erstellung der Kostenrechnung hinzugefügt bzw. über das X wieder gelöscht werden. Jeder Rechnungskörper kann mit einer eigenen Überschrift versehen werden, die hier angezeigt wird.

#### Rechnungskörper

![](_page_9_Picture_104.jpeg)

Je nach gewähltem Rechnungskörper können die Gebühren sowie die jeweiligen Auslagen den einzelnen Rechnungskörpern manuell zugeordnet werden. Zudem können die im Kostenblatt und Aktenkonto hinterlegten Auslagen den verschiedenen Rechnungskörpern durch Auswahl im Auslagenfenster zugewiesen werden. Durch das Programm bedingte Hinweise, z.B. "Die Prüfung nach §§ 94, 109 (1) erfordert ein Hauptgeschäft" werden in dem Feld unter den Rechnungskörpern sowie als Slidermeldung angezeigt. Für jeden Rechnungskörper wird eine Zwischensumme angegeben. Der Gesamtbetrag steht unterhalb der jeweiligen Zwischensumme als zu zahlender Betrag. Hierbei kann ebenso das Gebühren- und Fremdgeldguthaben eingetragen bzw. geändert werden.

# <span id="page-9-2"></span>Funktionen in der Abschlussleiste

#### <span id="page-9-3"></span>Hinweisfenster

Über das WIP wird das Hinweisfenster geöffnet. Die noch vorhandenen Hinweise können in einer Liste

eingesehen werden. Sofern ein Verarbeitungshinweis behoben wurde, wird der Hinweis aus der Liste gelöscht.

#### <span id="page-9-0"></span>KostO starten

Sofern der Auftrag vor dem Inkrafttreten des GNotKG angenommen ist, kann über diese Schaltfläche die Abrechnung nach [KostO](https://onlinehilfen.ra-micro.de/index.php/Notar_Kostenrechnung_(Buchung/Druck)#KostO_starten) gestartet werden.

#### <span id="page-9-4"></span>Als Entwurf drucken

Die erstellte Rechnung kann als Entwurf gedruckt werden, ohne dass diese gebucht oder gespeichert wird. Das Programm muss dann anschließend manuell geschlossen werden.

# <span id="page-10-0"></span>Als Entwurf speichern

Die erstellte Rechnung kann als Entwurf abgespeichert werden und steht sodann unter [Daten](https://onlinehilfen.ra-micro.de/index.php/Notar_Kostenrechnung) als Entwurf zur Verfügung.

#### <span id="page-10-1"></span>Zurück

Zurück wechselt zu [Daten](https://onlinehilfen.ra-micro.de/index.php/Notar_Kostenrechnung).

#### <span id="page-10-2"></span>Weiter

Weiter wechselt zu [Textbausteine.](https://onlinehilfen.ra-micro.de/index.php/Notar_Kostenrechnung_(Textbausteine))